# a<br>**B** correge

*\*Find your Budget amounts in the Budget Booklets for the new fiscal year. www.snow.edu – Offices – Budget Office - Rt Side*

Banner: appnav.snow.edu (If it just circles, try another browser) Best in Chrome

Logon – single sign on (first.last name) normal password

#### **Budget Screens**

FGIBDST "Organization Budget Status"= Income Statement (Revenue & Expenses)

FGITBAL "General Ledger Trial Balance" = Balance Sheet (Cash Balance)

## **FGIBDST – Income Statement**

**Chart = S**

**Fiscal Year =21 (July 2020 – June 2021) Index – populates remaining areas below \*\*Click Go Button\*\***

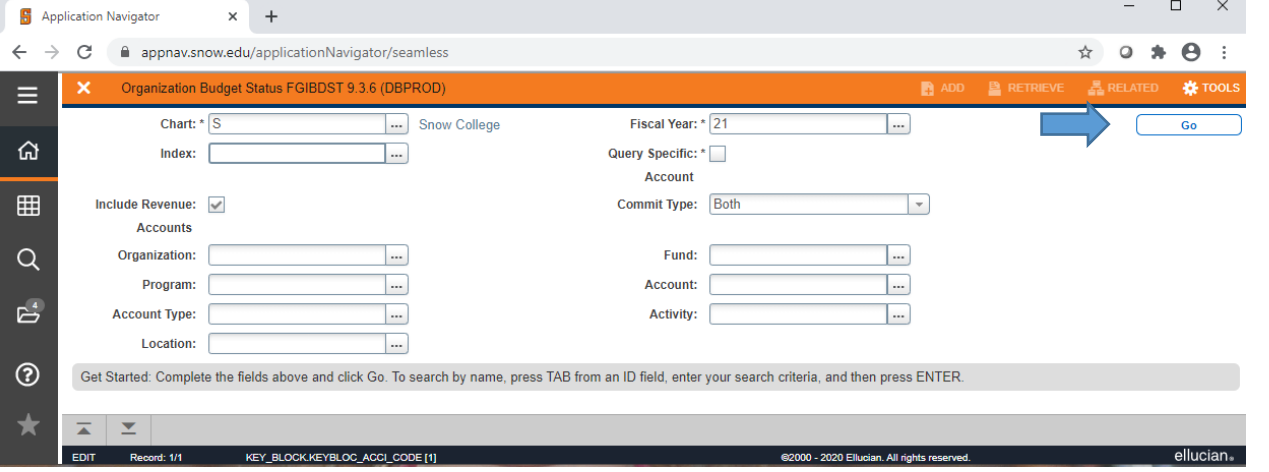

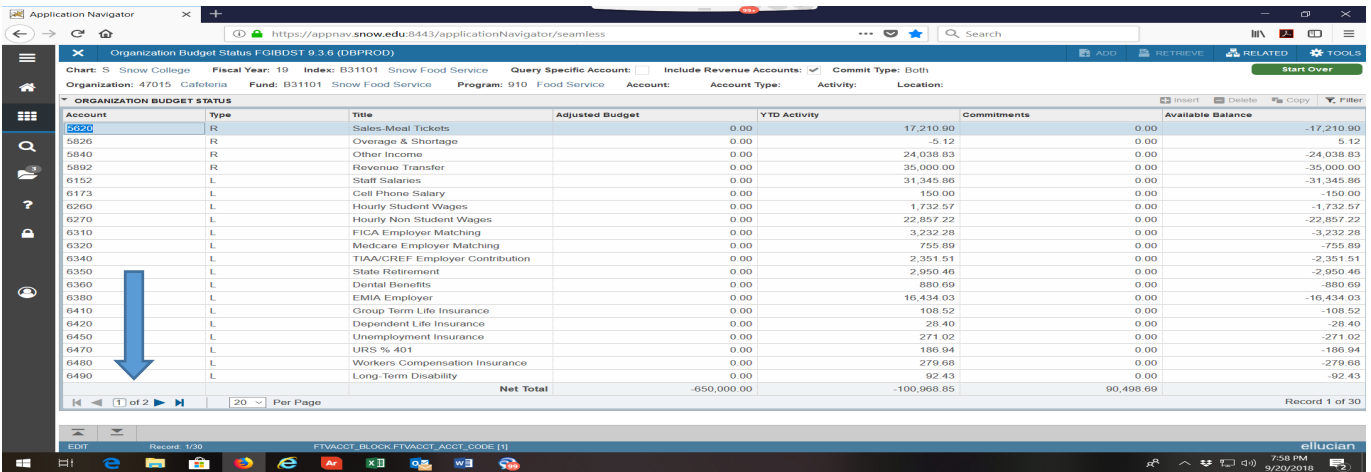

**Pay attention to the pages in the bottom left hand corner. Default is showing 20 entries per page. You can change it to 50 by using the drop down.** 

#### **TYPES OF BUDGET ENTRIES:**

**BD01 – Added Money from Snow College**

**BD02 – Rollover from PY**

**BD05 – Added funds either from earned revenue or budget transfers**

**Adjusted Budget Side** – FY starts as the original budget amount for each account that was set up during the budget process this last spring for Orgs and Funds. For Funds this does not give cash to the account just the ability to spend that cash. You will need to make sure that you adjust to the amount that is actually coming in. If you thought you would receive 50,000 in revenue and you only received 35,000 you will then need to make adjustments for the difference.

#### **TYPES OF ACCOUNTS:**

**5000's – Revenue**

**6000's – Payroll Expenses (6100 Salaries; 6200 Hourly; 6300 Benefits; 6600 Adjunct/Overload pay)**

**7000's – Expenses**

## **RELATED (Upper Right Side)**

**SUMMARY - FGIBSUM – Budget Summary Information (Short Cut Keys (Shift + F2))**

This sums each of the types of accounts together to see the overall remaining in the Org/Fund budget

## **DETAIL – FGITRND – Transaction Detail Information (Short Cut Keys (F3))**

This gives details of the transactions that are included in the account that your curser was on

**\*\*We are limiting transactions between Funds and Orgs. The new PCard allocations should allow you to correctly put the expenses in the proper account.**

#### **PCARD TRANSACTIONS:**

**You are able to allocate your PCard transactions anytime after they have posted to your account which is generally within 2 days after your purchase. You should use the categories that you set up during the budgeting process earlier in the spring. Currently the details will not show up until IT is able to get the new software fully implemented.** 

#### **FGITBAL – Balance Sheet**

#### **CASH BALANCE**

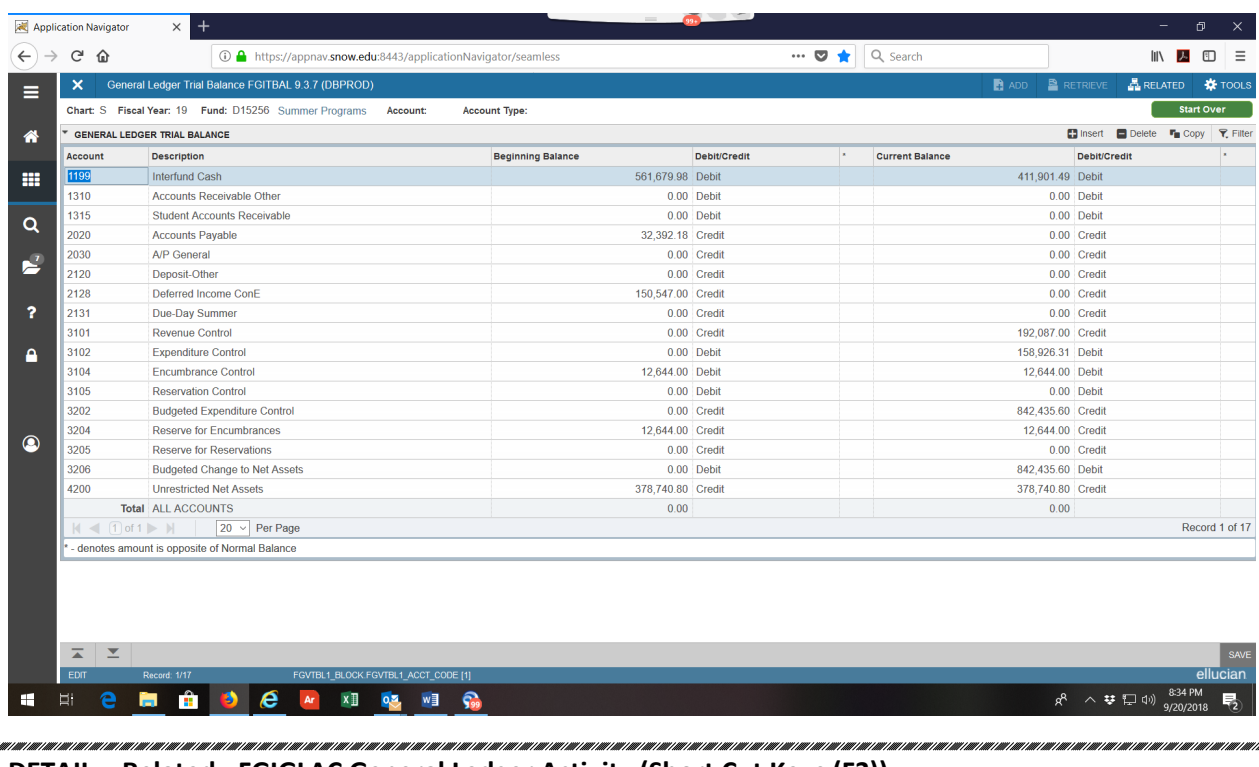

```
DETAIL - Related - FGIGLAC General Ledger Activity (Short Cut Keys (F3))
```
The (\*) asterisk sign to the side of the numbers show the amount that is opposite of the Normal Balance. If this is showing to the side of Cash that means your cash value is Negative.

#### **ARGOS MONTHLY REPORTS:**

#### **ORGS:**

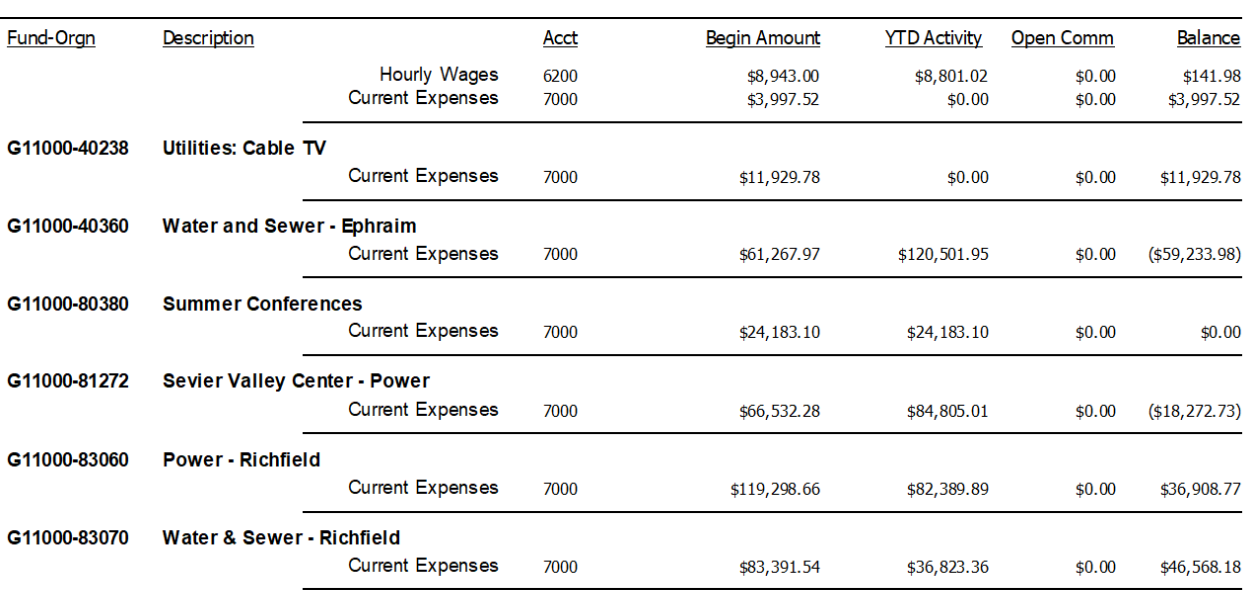

#### FUNDS:

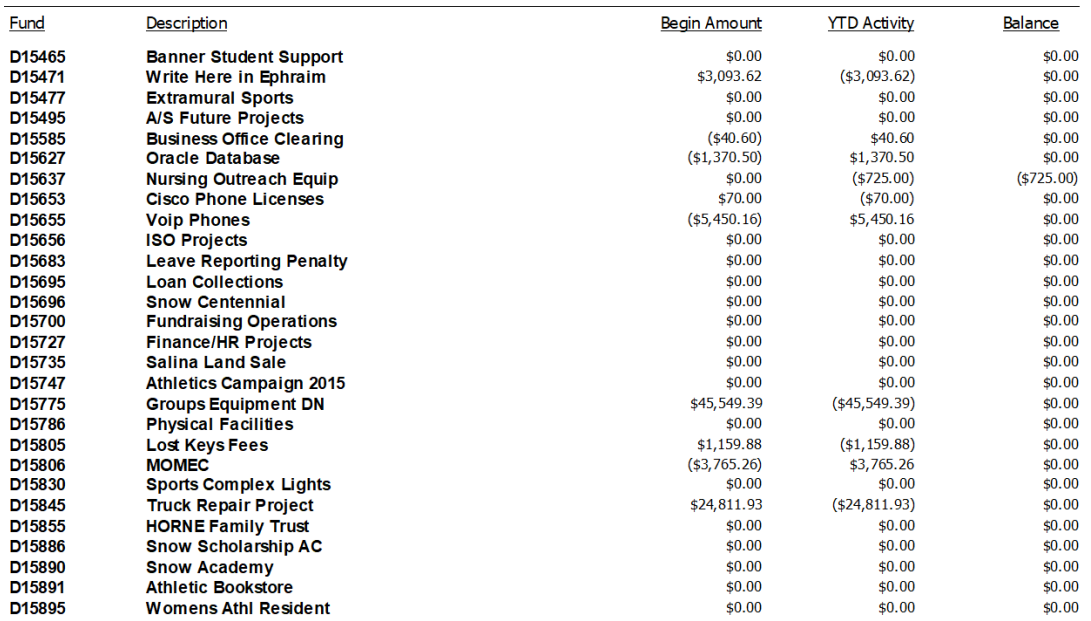

## **FAQs (Frequently Asked Questions)**

## • **How do I export to Excel?**

Click on the Gear "Tools" in the upper right corner of the screen. Short Cut Keys are (Shift+F1)

## • **I entered my account into the Index, but no activity shows up in the query results?**

This usually means that you have not been given access to view that account. You will need to have the account holder responsible for that account, contact the Controller's Office (x7263 or co@snow.edu) requesting access to that account.

## • **I don't see all the income that I am expecting?**

This means that the income has not yet been recorded or that it was recorded elsewhere. If you are expecting money from an outside source, check with that source to make sure they have sent the money. If they have already sent the money, and we should have received it by now, check with the Controller's Office (x7263 or meagan.white@snow.edu) or Budget Office (x7251 or sherri.hansen@snow.edu) to see if it was recorded in another account.

#### • **I don't see an expense that I am expecting?**

Pcard expenses only hit your account once a month at the end of the month after the monthly Pcard statements are finalized. If it is a Pcard expense, it will only hit your account once a month at the end of the month. Check requests are usually processed twice a week. If it is a check request, it won't hit your account until the next check run is processed. Budget transfers are usually processed once a week by the Controller's Office. If it is a budget transfer, it likely won't hit your account until the following week.

## • **Can I see how much person "A" was paid out of my account?**

No. Only the total monthly payroll amount hits your account. You will have to contact HR/Payroll to see who was paid and how much.

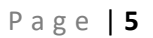

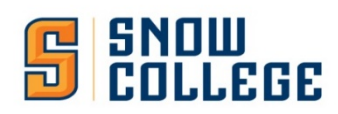

## BUDGET OBJECTIVES REVIEW

- 1- Take Control & Responsibility of the funds/orgs you are given
- 2- Stay within your budget by monitoring your revenue/expenses
- 3- DO NOT spend first & plead for forgiveness later
- 4- Limit your accounts to those that have purpose and define that purpose
	- a. Add Drop accounts
- 5- Be prepared for new budget process and plan your budget each year.

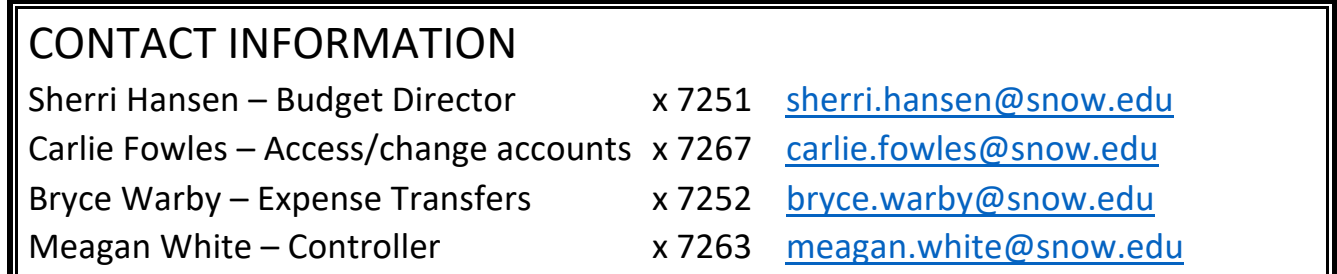